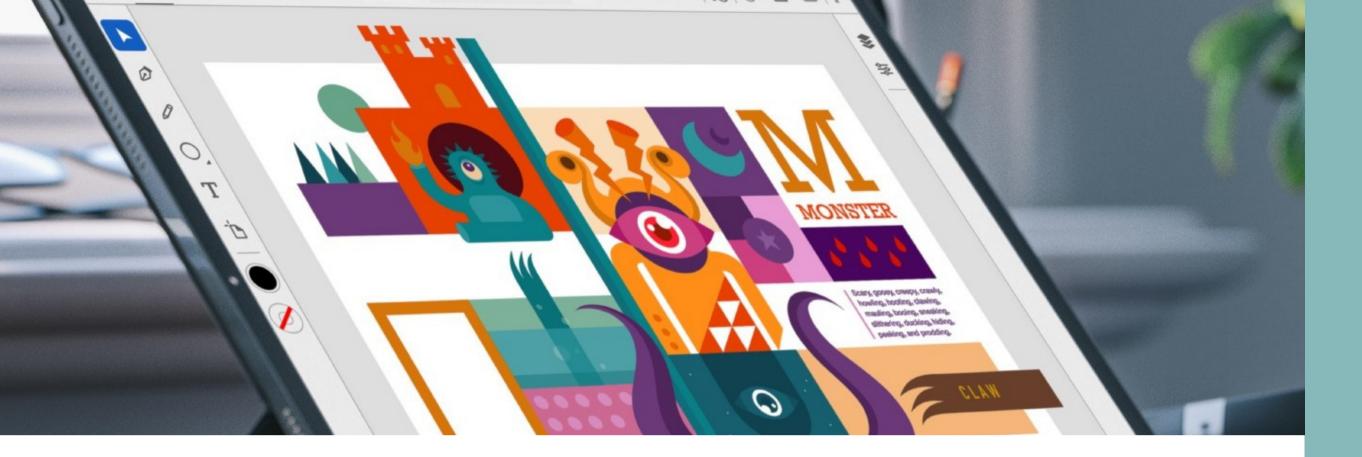

# Illustrator

**In-Class Review** 

Mrs. Bible

# "Learning is Experience. Everything Everything else is just else is just information."

chsgraphicarts.weebly.com

January 12, 2022

# Review Items

Let's go over what we learned last semester, then expand upon it.

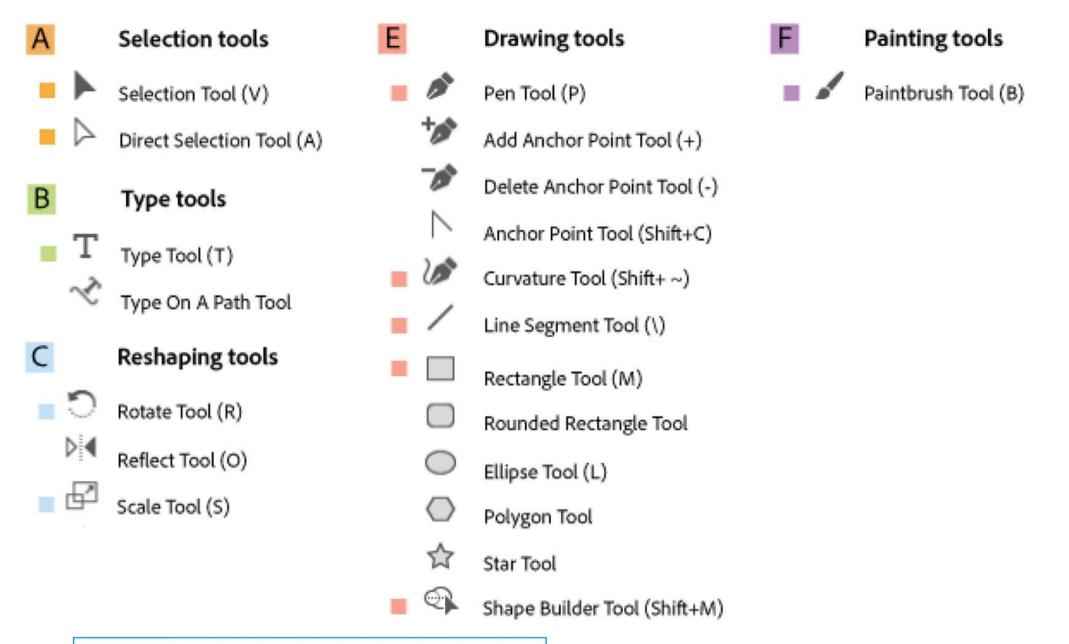

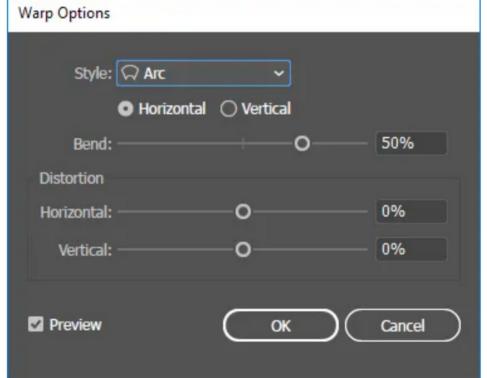

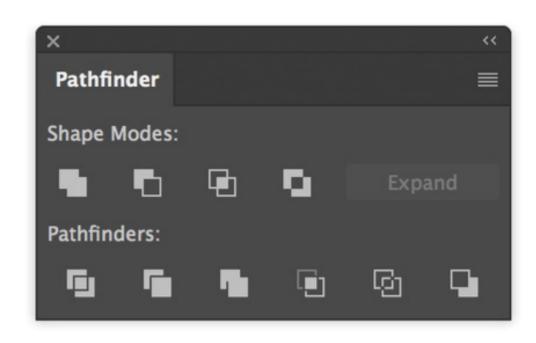

# Selection Tools

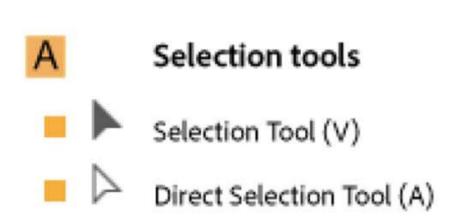

#### **Selection Tool:**

This tool is the most basic tool which lets the user select any object by dragging or clicking on it.

#### **Direct Selection Tool**

This tool comes in handy when the user wants to edit certain anchor points or change the shape of the object. We can select a single anchor point or the whole path by clicking the object.

# Type Tools

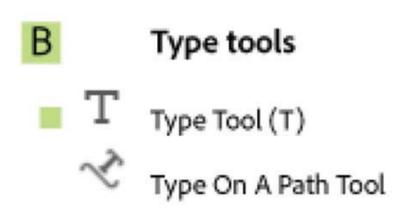

## Type Tool:

Allows you to set type when you select it and click on the artboard to begin, alternatively click and drag, or click on a Closed Path to create an Area Type object.

### Type on a Path Tool

Select the tool, then click on a path to constrain vertically flowing text along that path.

# Try it!

Open the work document & follow along.

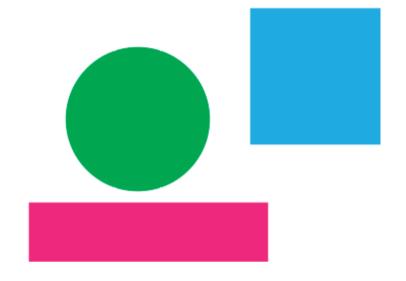

- Use the direct selection tool to move the location of the green circle.
- Select one point with the direct selection tool and move it.

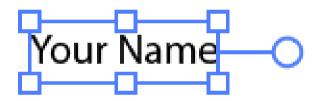

Type your name with the type tool

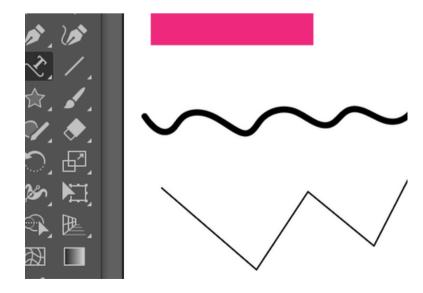

• Type your name on the wavy line.

# Reshaping Tools

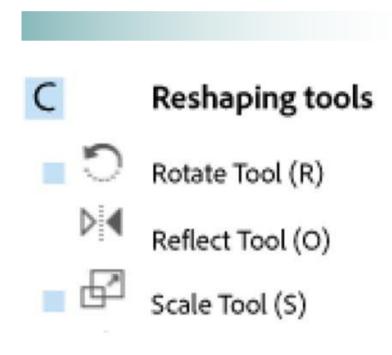

#### **Rotate Tool:**

Rotate tool can either rotate an object on its own central point or around a different reference point selected by you.

#### **Reflect Tool**

Allows you to flip an object horizontally or vertically.

#### **Scale Tool**

The Scale Tool allows you to easily resize in Illustrator. Simply select an object and then click and drag to scale.

# Try it!

Let's follow the tutorial and make a clock.
Then let's create feet from the foot.

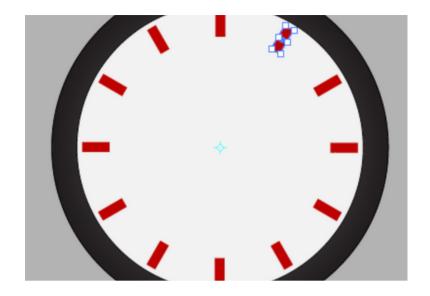

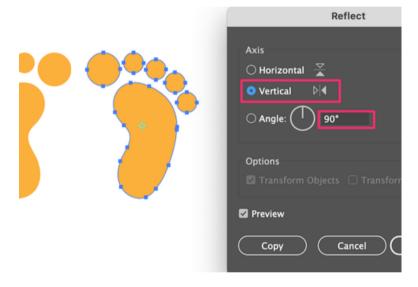

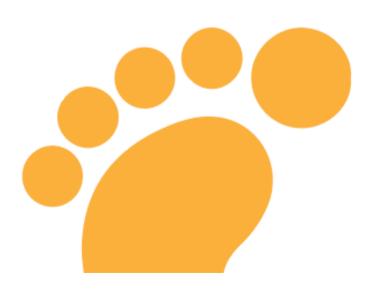

- Steps to Rotate and Duplicate an
   Object around a Reference point by
   the Given Angle
- Click on the image and drag it to the side holding the option key. Select one of the images and double-click on the Reflect Tool (O) on the toolbar. Or you can go to the overhead menu, and choose Object > Transform > Reflect.

• Scale the feet either larger or smaller

# Drawing Tools

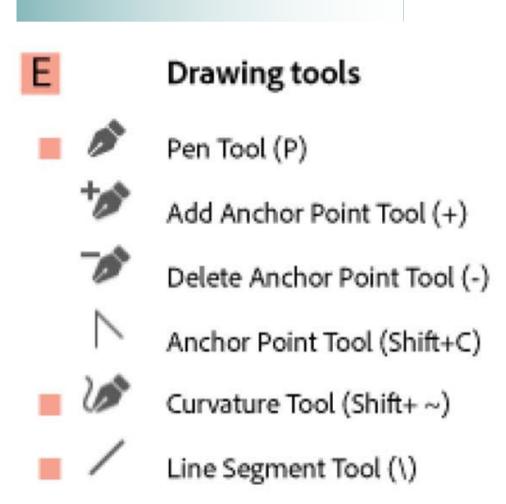

#### Pen Tool:

Allows you to create shapes with freeform curves, by clicking & dragging, it does not draw wherever you drag, like the Paintbrush or Pencil tools.

#### **Curvature Tool**

The tool creates the same types of paths that the Pen tool creates—both curved and straight—but without having to fuss with direction handles

## Line Segment Tool

Allows you to draw straight paths with a few mouse clicks.

# Drawing Tools

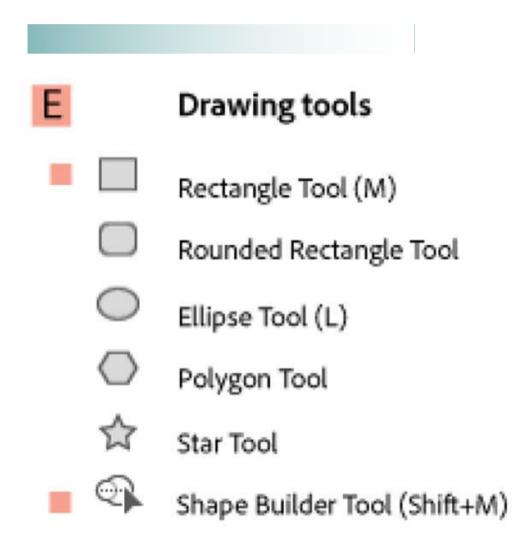

## **Shape Tools:**

Shape Tool allows you to create vectorial shapes on your canvas. You can choose between six different shapes: a rectangle, a rounded rectangle, an ellipse, a polygon, a star, and a flare.

## **Shape Builder Tool**

Allows you to combine multiple shapes in various ways, such as merge shapes, or subtract one shape from another.

# Try it!

Let's follow the tutorial and make a clock.
Then let's create feet from the foot.

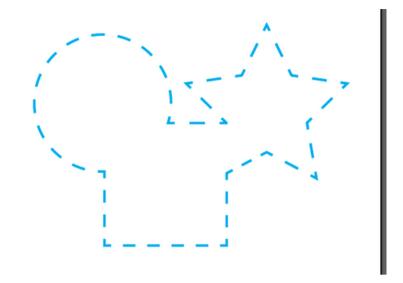

- Use the Pen Tool to outline the blue dotted line shape on the work page.
- Use the curvature tool to make the process easier.

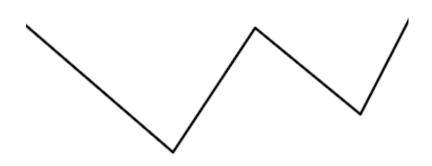

 Use the line segment tool to create a zigzag line like the one on the work page.

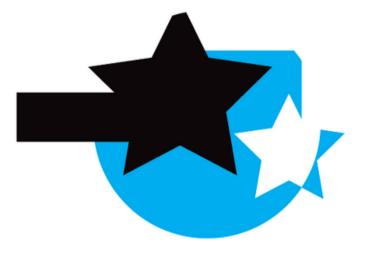

- Use the shape tools and draw 5 shapes.
- Use the shape builder tool and combine them in an interesting way.

# Drawing Tools

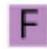

Painting tools

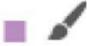

Paintbrush Tool (B)

#### Paintbrush Tool:

The Paintbrush tool in the Toolbar is used to create free-form paths that can have a more hand-drawn feel.

# Try it!

Draw a quick doodle with the paintbrush tool.

# Excellent Review

Save your document, then export as a .jpg and attach it to the assignment in schoology.

- Save, export as .jpg and attach to schoology assignment.
- Link to more about: Warp Text

Link to more about: Shapes/Paper Cuts